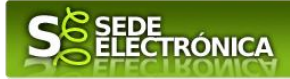

# **INSTRUCCIONES PARA LA CUMPLIMENTACIÓN Y PRESENTACIÓN DE LA SOLICITUD DE CERTIFICACIÓN DE EMPRESA DE VOLADURAS ESPECIALES CIP 5907**

## **Introducción**

Toda la información de este trámite la puede encontrar en el Portal del Ciudadano en el siguiente <u>enlace</u>

Para presentar el trámite de forma telemática en la Sede electrónica de la Junta de Extremadura se deberán seguir los siguientes pasos:

- 1. [Cumplimentar](#page-1-0) el formulario de la solicitud, para lo que deberá disponer de un certificado electrónico o el DNIe. < [Más información](https://sede.gobex.es/SEDE/informacion/certificadoElectronico.jsf) >
- 2. Adjuntar<sup>1</sup> (en el caso de que sea necesario) los documentos que se soliciten, por lo que deberá preparar previamente toda la documentación, escanearla en formato PDF (o en alguno de los formatos admitidos) si no la tiene en formato electrónico y guardarla en el ordenador. Puede ver la documentación necesaria para este trámite [aquí](https://ciudadano.gobex.es/buscador-de-tramites/-/tramite/ficha/5907)
- 3. [Firmar y](#page-3-0) **enviar** la solicitud, para lo que previamente deberá descargarse e instalar el programa Autofirma, disponible [aquí](http://firmaelectronica.gob.es/Home/Descargas.html)

Cuando se ha realizado el envío recibirá una comunicación de entrada del expediente en Sede Electrónica en **Mis Notificaciones** de la **Carpeta Ciudadana.**

No es necesario cumplimentar, firmar y enviar el formulario en una única sesión, sino que, si lo desea, puede guardarlo y continuar el proceso en sesiones sucesivas. La solicitud se grabará como **borrador** y podrá acceder a ella desde la pestaña **Mis Borradores** de la **Carpeta Ciudadana** de la Sede Electrónica.

"d) A no presentar datos y documentos no exigidos por las normas aplicables al procedimiento de que se trate, que ya se encuentren en poder de las Administraciones Públicas o que hayan sido elaborados por éstas".

 $\overline{a}$ 1

Conforme al artículo 28.2 de la Ley 39/2015, de 1 de octubre, del Procedimiento Administrativo Común de las Administraciones Públicas: "2. Los interesados tienen derecho a no aportar documentos que ya se encuentren en poder de la Administración actuante o hayan sido elaborados por cualquier otra Administración. La administración actuante podrá consultar o recabar dichos documentos salvo que el interesado se opusiera a ello. No cabrá la oposición cuando la aportación del documento se exigiera en el marco del ejercicio de potestades sancionadoras o de inspección. Las Administraciones Públicas deberán recabar los documentos electrónicamente a través de sus redes corporativas o mediante consulta a las plataformas de intermediación de datos u otros sistemas electrónicos habilitados al efecto. Cuando se trate de informes preceptivos ya elaborados por un órgano administrativo distinto al que tramita el procedimiento, estos deberán ser remitidos en el plazo de diez días a contar desde su solicitud. Cumplido este plazo, se informará al interesado de que puede aportar este informe o esperar a su remisión por el órgano competente."

Según el artículo 53.1, apartado d), de la citada Ley 39/2015, los interesados en un procedimiento administrativo, tienen derecho:

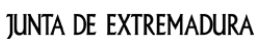

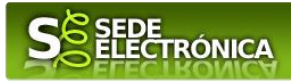

## <span id="page-1-0"></span>*Solicitud*

Como norma general en solicitud aparecerán de color verde los campos obligatorios a rellenar y en gris aquellos que estén deshabilitados.

## *Datos del Solicitante*

Si es la primera vez que se relaciona por medios electrónicos con la Junta de Extremadura, SEDE le redirigirá automáticamente al trámite "SOLICITUD DE ALTA / MODIFICACIÓN DE DATOS PERSONALES" mediante el cual podrá dar de alta sus datos en el repositorio de la Junta de Extremadura. Una vez incluidos los mismos, en el repositorio, serán utilizados para cumplimentar cualquier solicitud que realice a través de SEDE. En el menú Mis Datos, de la Carpeta Ciudadana, podrá modificar los datos que constan en el repositorio de la Junta de Extremadura, en cualquier momento

### *Datos relativos a las notificaciones y otras comunicaciones.*

Según la **Ley 39/2015** de 1 de octubre del Procedimiento Administrativo Común de las Administraciones Públicas: Las notificaciones por medios electrónicos se practicarán mediante comparecencia en la Sede electrónica [https://sede.gobex.es.](https://sede.gobex.es/SEDE/) Se entiende por comparecencia en la sede electrónica, el acceso por el interesado o su representante debidamente identificado, al contenido de la notificación que se publicará en la Sede en la Carpeta Ciudadana, pestaña Mis Notificaciones. Las notificaciones por medios electrónicos se entenderán practicadas en el momento en que se produzca el acceso a su contenido. La notificación por medios electrónicos se entenderá rechazada cuando hayan transcurrido **diez días naturales** desde la puesta a disposición de la notificación sin que se acceda a su contenido.

El interesado podrá indicar una dirección de correo electrónico *(Bloque 4: Correo electrónico para avisos)* que servirá para el envío de avisos informándole de la puesta a disposición de una notificación en la Sede electrónica, **pero no** para el envío de la notificación en sí. Teniendo en cuenta que la falta de práctica de este aviso no impedirá que la notificación sea considerada plenamente válida

## *Bloques Específicos del trámite*

## *Representación voluntaria en la Sede electrónica*

### **Paso 1**

El **representado** en Sede Electrónica realiza la Solicitud de inscripción/revocación en el Registro Electrónico de Representantes de Extremadura:

**1.1** Acceso del Interesado a la Sede electrónica (http://sede.gobex.es). Debe seleccionar Carpeta Ciudadana, esto requiere el uso de un certificado digital

**1.2** Interesado propone un Representante a través de Mis representaciones (dentro de Carpeta Ciudadana)

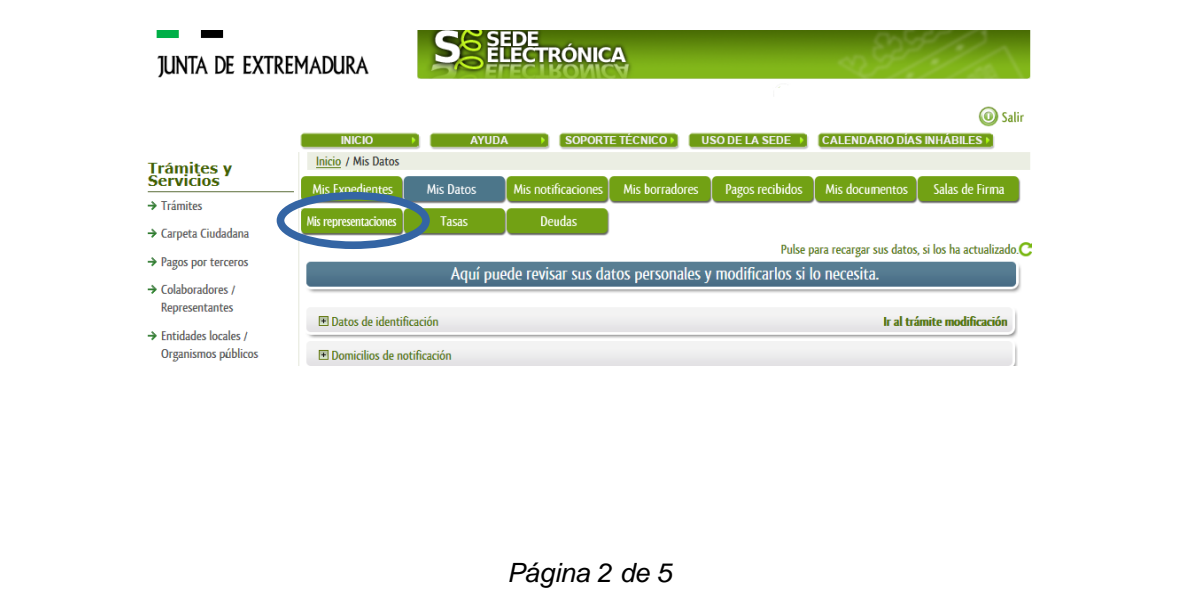

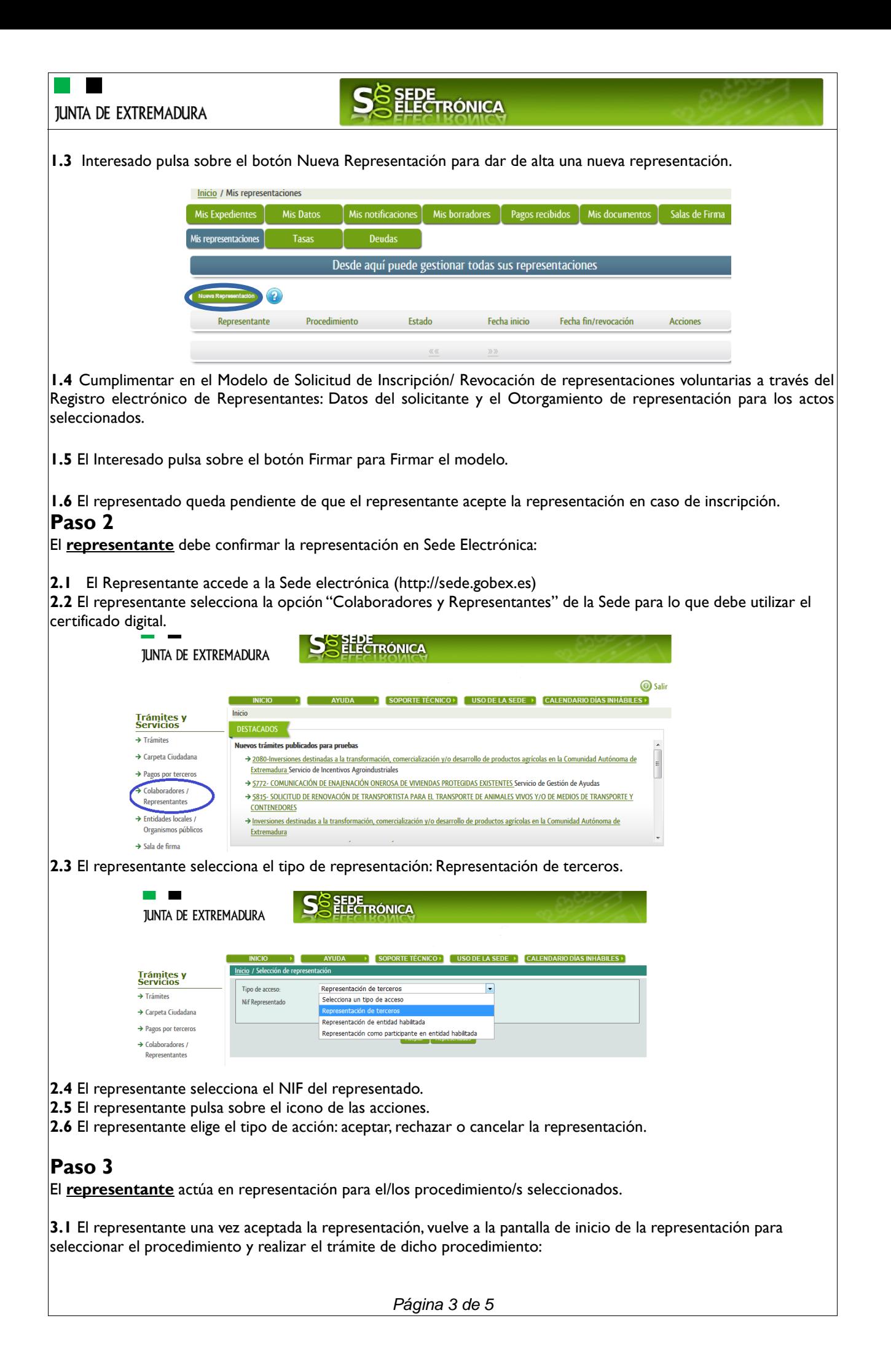

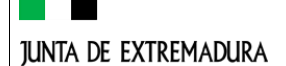

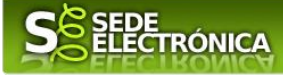

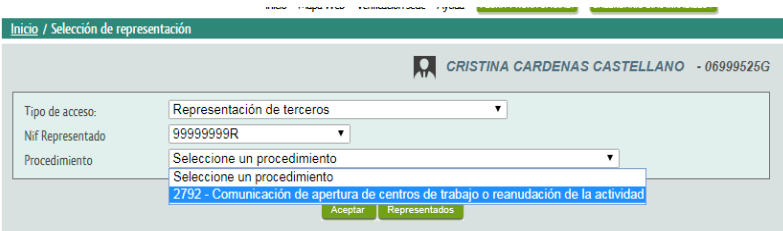

**3.2** El representante puede rescatar un expediente que esté tramitando, buscar expedientes o crear un nuevo expediente para esto último se pulsa sobre el botón "Nuevo".

**3.3** Al pulsar sobre el botón "Nuevo" (del paso anterior) se despliega el formulario de este procedimiento para ser cumplimentado por el representante. Nótese que en datos del Solicitante aparecen los datos del representado.

### <span id="page-3-0"></span>*Firmar y enviar la solicitud*

El proceso de firma de solicitud es la última fase para la presentación de la solicitud del trámite. En este proceso se mostrarán los datos indicados en la fase de creación de la solicitud, en una versión pdf apta para su impresión o guardado.

Se podrá comprobar que los datos son correctos y no hay errores. Para firmar la solicitud, basta con pulsar el botón "Firmar y Registrar". Aparecerá la firma asociada a nuestro certificado, se pulsará aceptar y la firma del documento se lleva a cabo mostrando al finalizar el proceso un panel informativo sobre el resultado de la operación.

Tras esta operación nuestra solicitud se encontrará REGISTRADA y firmada en la SEDE electrónica, comenzando su tramitación.

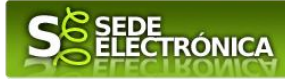

## *ANEXO.*

# *FIRMA ELECTRÓNICA*

Para conocer más sobre la firma electrónica y sus usos, puede visitar la página http://firmaelectronica.gob.es/Home donde se explica con todo tipo de detalle todo lo referente a la firma electrónica.

## *DNIe Y CERTIFICADO DIGITAL*

#### *1. Certificado digital*

Para obtener el certificado digital, hay que acceder a la siguiente url: https://www.sede.fnmt.gob.es/certificados En esta sección, encontrará toda la información referente a la obtención y gestión de los Certificados Digitales que ofrece la Fábrica de Moneda y Timbre – Real Casa de la Moneda.

En la parte izquierda de la página existe un menú con los pasos a seguir para obtener el certificado digital, en función del tipo de ente.

#### *2. DNIe*

Accediendo a la siguiente url: http://www.dnielectronico.es/ podrá conocer los pasos a seguir para obtener el DNIe, así como tener una guía básica y aprender a utilizar el DNIe.

## *CARPETA CIUDADANA*

La opción "Carpeta Ciudadana" del menú principal, es una visión de los procedimientos/expedientes asociados a nuestro perfil, así como las opciones que podemos realizar en cada caso.

- Existen los siguientes apartados:
	- Mis expedientes
	- Mis datos
	- Mis notificaciones
	- Mis borradores
	- Pagos recibidos
	- Mis documentos
	- Sala de firmas

#### *Mis expedientes*

En este apartado se mostrarán todos los expedientes asociados a nuestro perfil. Por cada expediente, se mostrará el trámite asociado, la fecha de creación, el estado actual y fase actual en la que se encuentra el expediente, y las opciones que podemos realizar: bien editar el expediente o mostrar un resumen del mismo.

#### *Mis datos*

Apartado para revisar los datos personales y modificarlos en caso necesario.

#### *Mis notificaciones*

Registro de notificaciones de los expedientes que han entrado en SEDE electrónica.

#### *Mis borradores*

Muestra los expedientes en estado borrador.

#### *Pagos recibidos*

Registro de los pagos recibidos con sus trámites, fechas, etc.

#### *Mis documentos*

Registro de todos los documentos registrados en SEDE hasta el momento actual. Existe la opción de descarga.

#### *Sala de firmas*

Gestión de las entradas de sala de firmas, para poder realizar las modificaciones necesarias . La sala de firmas se utiliza para aquellos documentos y solicitudes que deben ser firmados por varias personas.